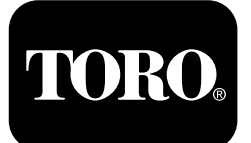

#### **Form No. 3433-791 Rev C Finishingkit für Präzisionssprühsystem GeoLink® X25**

#### **Softwareversion 4.04**

**Quick Start Guide**

**Wenden Sie sich für Kundenservice an Toro NSN unter 1-844-GEOLINK (1-844-436-5465) oder GeoLinkNSNTech@toro.com.**

**Hinweis:** Das Display ist nach dem Einschalten im STANDARDMODUS. Um die Modi zu wechseln, siehe *Bedienungsanleitung* des GeoLink.

**Hinweis:** Verwenden Sie den Zündschlüssel der Maschine, um das Display, den Empfänger und das Abschnittsteuergerät ein- oder auszuschalten.

## **Verwenden des Touchbildschirms**

Informationen zum Sprühfahrzeug werden auf dem Bildschirm angezeigt, wenn Sie die einzelnen Symbole antippen und aktivieren.

- •Tippen Sie auf ein Symbol auf dem Bildschirm, um Angaben auf dem Bildschirm anzuzeigen.
- • Tippen Sie auf ein Symbol, um eine Funktion auszuwählen. Die entsprechenden Optionen werden angezeigt.
- • Tippen Sie nach Bedarf auf die Optionen und tippen Sie für eine neue Anzeige auf das grüne Häkchensymbol.

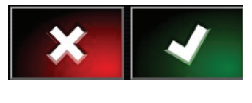

**Bild 1**

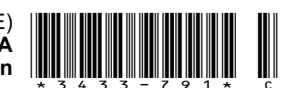

<span id="page-1-0"></span>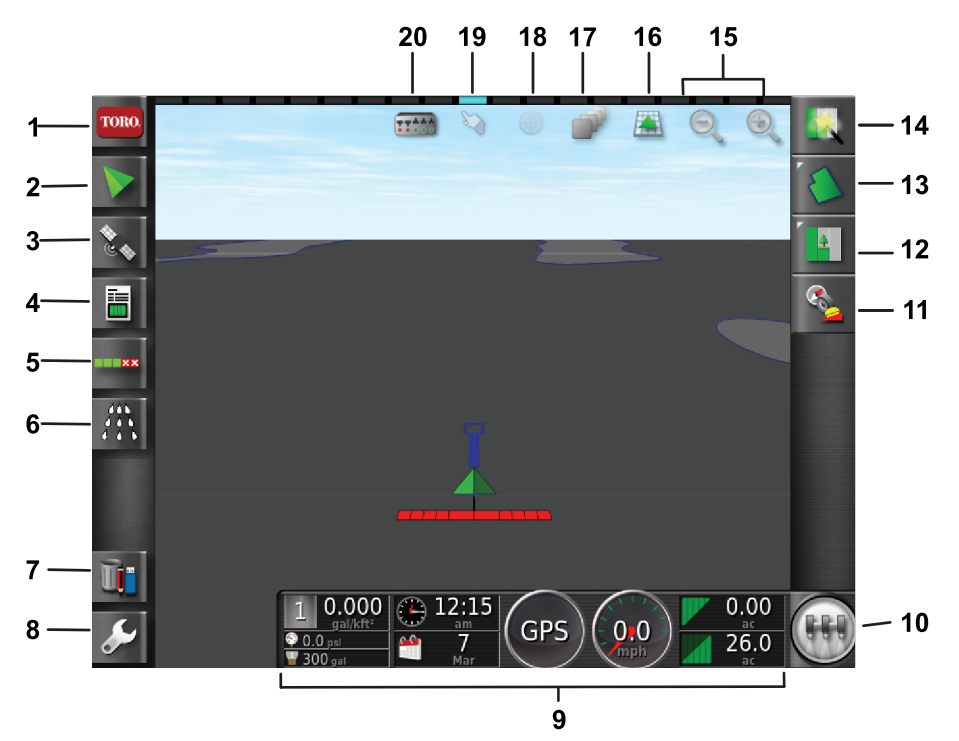

g294048

g294615

#### **Bild 2**

#### Startbildschirm im Standardmodus dargestellt

- 1. Symbol mit Systeminformationen
- 
- 
- 4. Jobinformationen-Symbol 9. Display-Instrumententafel 14. Quickstart-Symbol 19. Grenzenauswahl-Symbol
- 5. Symbol Automatische Abschnittsteuerung
- 
- 
- 
- 
- 
- 6. Sprühsteuergerät-Symbol 11. Empfängerkalibrierungs-Symbol
	-
	-
	-
- 10. Hauptschalter-Symbol 15. Vergrößerungsfunktion-Symbol
- 16. Symbol für Anzeige des Displays
- 2. Orientierungssymbol 7. Bestandsmanager-Symbol 12. Jobmenü-Symbol 17. Symbol Lageplanlayer
- 3. GPS-Symbol 8. Einrichtungssymbol 13. Bereichsmenü-Symbol 18. Zentrale Lageplan-Ansicht
	-
	- 20. Symbol Abschnittanzeige

#### **Softwareversion anzeigen**

Tippen Sie das Toro-Symbol in der oberen linken Ecke des Bildschirms, um die Softwareversion anzuzeigen.

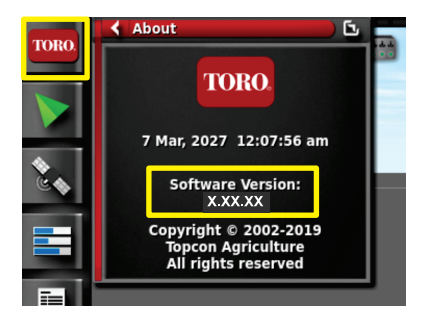

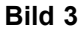

# **Verwendung von Quickstart**

Tippen Sie auf das Quickstart-Symbol (Bild 2) und ein Assistent führt Sie durch die Schritte in dieser Anleitung.

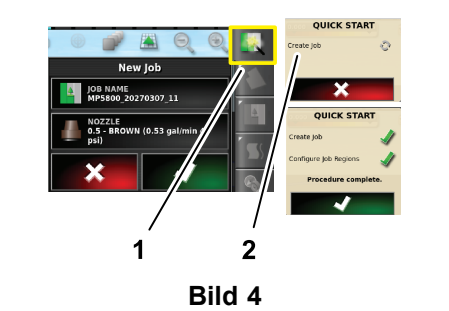

- 1. Quickstart-Symbol 2. Assistent
	-

## **Erstellen eines Bereichs**

**Hinweis:** Erstellen Sie einen getrennten Bereich für jede Eigenschaft Jeder Bereich kann mehrere Grenzen enthalten.

- 1. Tippen Sie auf das Bereichsmenü-Symbol.
- 2. Tippen Sie auf das Symbol NEW FIELD.
- 3. Tippen Sie auf das Symbol mit dem Bereichsnamen, geben Sie den Bereichsnamen ein und tippen Sie auf das grüne Häkchensymbol ([Bild](#page-2-0) 5).

<span id="page-2-0"></span>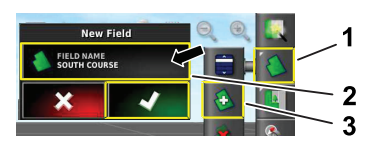

**Bild 5**

- 
- 1. Bereichsmenü-Symbol 3. Symbol für neuen Bereich

g294047

g294392

g294470

- 2. Bereichsnamen-Symbol
	-

### **Erstellen einer neuen Bereichsgrenze**

**Hinweis:** Die Grenze wird an der Außenseite in der Mitte des linken Vorderreifens erstellt.

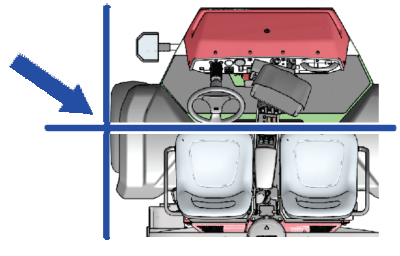

**Bild 6**

- 1. Fahren Sie in den Bereich am Arbeitsort.
- 2. Tippen Sie auf das Bereichsmenü-Symbol.

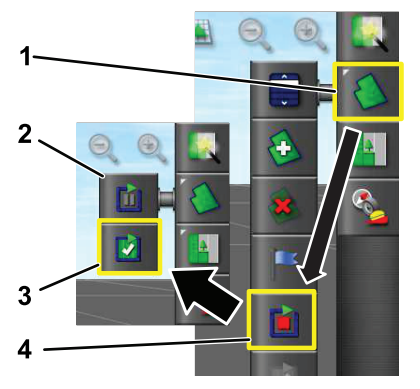

**Bild 7**

- 1. Bereichsmenü-Symbol 3. Symbol für das
- Abschließen der Aufzeichnung
- 2. Symbol für das Pausieren der Aufzeichnung 4. Symbol für Aufzeichnen der Grenze
- 3. Tippen Sie auf das Symbol für das Aufzeichnen der Bereichsgrenze.
- 4. Fahren Sie entlang der gesamten Grenze.
- 5. Wenn Sie wieder am Start der Grenzlinie angekommen sind, tippen Sie auf das Symbol zum Abschließen der Aufzeichnung.

#### **Benennen und Kategorisieren einer Bereichsgrenze**

**Hinweis:** Die Grenzen, die Sie erstellen und speichern, sind nur exakt und wiederholbar, wenn die Grenze mit RTK-Korrektur erstellt wurden.

- 1. Halten Sie nach dem Erstellen einer Grenze die Grenzlinie gedrückt.
- 2. Wenn die Grenzlinie markiert ist, nehmen Sie den Finger vom Bildschirm und das Menü zum Bearbeiten der Grenze wird geöffnet.
- 3. Tippen Sie auf das Namenssymbol, geben Sie den Grenznamen ein und tippen Sie auf das grüne Häkchensymbol.
- 4. Tippen Sie auf das Gebietssymbol, wählen Sie eine Gebietskategorie (CATEGORIZED REGION), eine Arbeitsgebiet (WORK REGION), schließen Sie das Gebiet aus (EXCLUDE REGION) oder deaktivieren Sie es (DISABLED).
- 5. Tippen Sie auf das Kategoriesymbol, wählen Sie eine voreingestellte Kategorie oder erstellen Sie eine neue Kategorie.

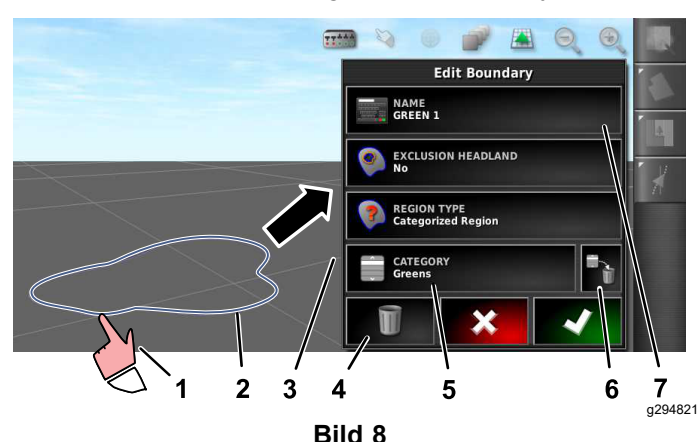

Grenze

7. Symbol für den Namen der Grenze

6. Tippen Sie auf das grüne Häkchensymbol

- 1. Wählen Sie die Grenze mit 5. Kategoriesymbo dem Finger aus.
- 2. Grenze 6. Symbol zum Löschen der
- 3. Menü zum Bearbeiten der Grenze
- 4. Symbol zum Löschen der Grenze

### **Erstellen eines Produkts und Behältervolumens**

**Hinweis:** Stellen Sie sicher, dass die Maßeinheiten für Ihre Anwendung passen; siehe Auswahl der richtigen Maßeinheiten in der *Bedienungsanleitung* für GeoLink.

3

- 1. Füllen Sie den Sprühbehälter mit frischem Wasser.
- 2. Tippen Sie auf das Symbol für die Sprührate und vergrößern Sie die Miniansicht der Steuerung für die Auftragungsrate (Bild 9).
- 3. Tippen Sie auf das Symbol zur Auswahl des Produkts.
- 4. Tippen Sie im Popup-Fenster auf das Symbol mit dem Produktnamen und wählen Sie ein programmiertes oder neues Produkt.
- 5. Wenn Sie auf neues Produkt und das grüne Häkchensymbol tippen, wird der Einrichtungsassistent für neue Produkte gestartet.
- 6. Tippen Sie im Fenster des Einrichtungsassistenten auf kundenspezifisches Produkt (CUSTOM PRODUCT) und das Symbol Pfeil nach rechts.
- 7. Tippen Sie auf das Symbol für den Produktnamen, geben Sie einen neuen Produktnamen auf der angezeigten Bildschirmtastatur ein, tippen Sie auf das grüne Häkchensymbol und dann auf das Symbol Pfeil nach rechts.
- 8. Tippen Sie auf das Symbol zum Erhöhen der Auftragungsrate und geben Sie den Faktor ein, um den Sie die Auftragungsrate erhöhen wollen und tippen Sie auf das grüne Häkchensymbol.
- 9. Tippen Sie auf das Symbol für Produktrate 1 oder 2, geben Sie die Auftragungsrate für das Produkt ein und tippen Sie auf das grüne Häkchensymbol und dann auf das Symbol Pfeil nach rechts.
- 10. Im Popup-Fenster zum Speichern der Produkteinstellungen auf das grüne Häkchensymbol tippen.
- 11. Im Popup-Fenster zum Füllen des Tanks auf das Symbol YES oder N<sup>O</sup> tippen, um das neue Produkt für den Sprühtank auszuwählen.

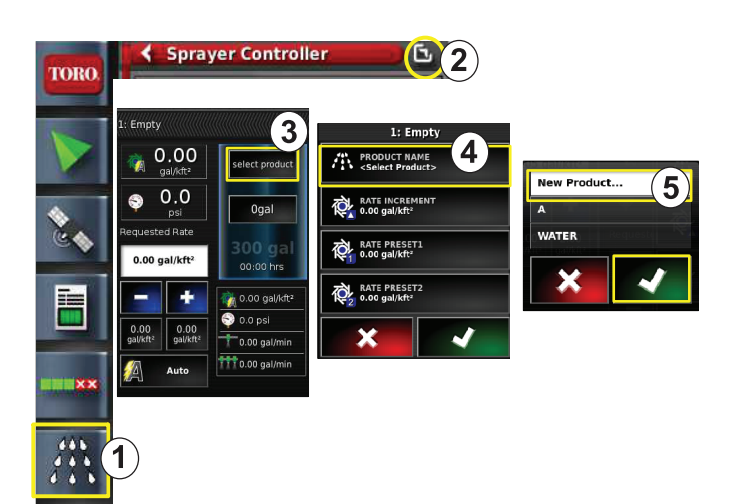

#### **Bild 9**

- 1. Symbol zur Steuerung der 4. Symbol für Produktname Sprühgeschwindigkeit
- 
- 3. Tippen Sie auf das Symbol für die Produktauswahl
- 

g294540

2. Vergrößern-Symbol 5. Symbol für neues Produkt (Einrichtung)

#### **Sprühen eines eingegrenzten Bereichs**

- 1. Tippen Sie rechts auf dem Bildschirm auf das Job-Symbol ([Bild](#page-4-0) 11).
- 2. Tippen Sie auf den Namen des Jobs ([Bild](#page-4-0) 11).

**Hinweis:** Nur Sprühfahrzeug 1750: Führen Sie den Assistenten für die Ventilkalibrierung aus, bevor Sie eine Düse auswählen.

- 3. Wählen Sie die richtige Düse aus ([Bild](#page-4-0) 12).
- 4. Vergrößern Sie den Konfigurationsbildschirm Auto Section Control (ASC) und tippen Sie auf ASC ON ([Bild](#page-4-0) 13).
- 5. Wählen Sie den Arbeitsbereich (Bild 10), den Sie sprühen möchten (d. h. Fairways, Grüns, Abschläge, usw.).
- 6. Wählen Sie die ausgeschlossenen Bereiche, die Sie nicht sprühen möchten (Bunker, Bäume, Gefahrenbereiche, usw.) wie in Bild 10 dargestellt.

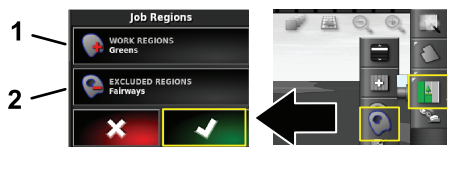

**Bild 10**

- 1. Wählen Sie die Arbeitsbereiche
- 2. Wählen Sie die ausgeschlossenen Bereiche aus

- <span id="page-4-0"></span>7. Tippen Sie auf das Hauptschalter-Symbol (nur Multi Pro 5800).
- 8. Drücken Sie für den Sprühstart den Hauptschalter auf die EIN-Stellung ([Bild](#page-5-0) 16).
- 9. Stellen Sie die Abschnittsschalter (zwischen den Sitzen) auf die EIN-Stellung [\(Bild](#page-5-0) 16).

**Hinweis:** Die Maschine beginnt das Sprühen, wenn das Sprühfahrzeug in den richtigen Sprühbereich einfährt.

**Hinweis:** Sprühen Sie in der richtigen Geschwindigkeit entsprechend der gewünschten Auftragungsrate und den Düsen an der Maschine; siehe *Düsenauswahlanleitung*.

### **Sprühen im Stand**

- 1. Tippen Sie oben rechts auf dem Bildschirm auf das Job-Symbol (Bild 11).
- 2. Tippen Sie auf das Symbol für eine neuer Job.

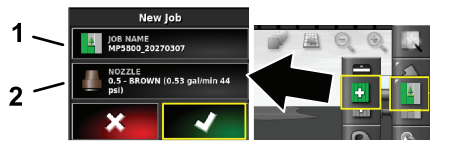

**Bild 11**

- 1. Geben Sie einen neuen Namen ein 2. Wählen Sie eine Düse aus
- 3. Geben Sie einen neuen Namen für den Job ein.

**Hinweis:** Nur Sprühfahrzeug 1750: Führen Sie den Assistenten für die Ventilkalibrierung aus, bevor Sie eine Düse auswählen; siehe *Bedienungsanleitung* des GeoLink.

4. Wählen Sie die richtige Düse aus.

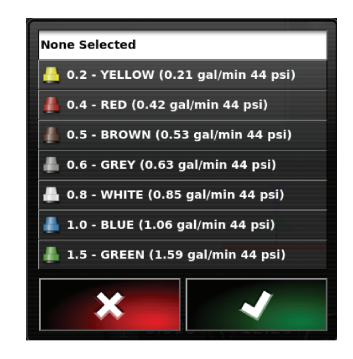

**Bild 12**

5. Vergrößern Sie die Miniansicht für Auto Section Control (ASC) und tippen Sie auf ASC OFF.

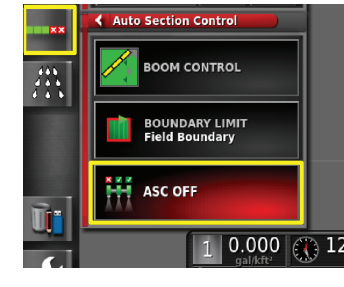

**Bild 13**

g294467

**Hinweis:** Auf dem Display werden die aktiven Bereiche zum Sprühen in hellgrau angezeigt und nicht zu sprühende Bereiche in dunkelgrau. Wenn auf dem Display nur hellgraue Bereiche angezeigt werden, können Sie den gesamten Bereich sprühen.

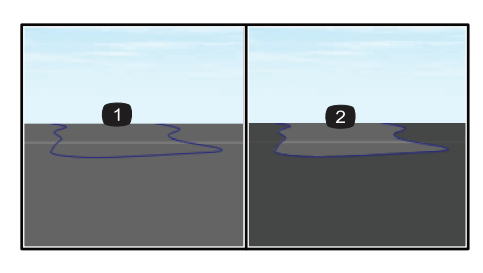

**Bild 14**

a29406<sup>-</sup>

g294468

1. ASC OFF 2. ASC ON

g294394

6. Vergrößern Sie die Miniansicht der Sprühsteuerung, tippen Sie auf das Symbol für manuelle Geschwindigkeit und geben Sie Ihre Testgeschwindigkeit ein.

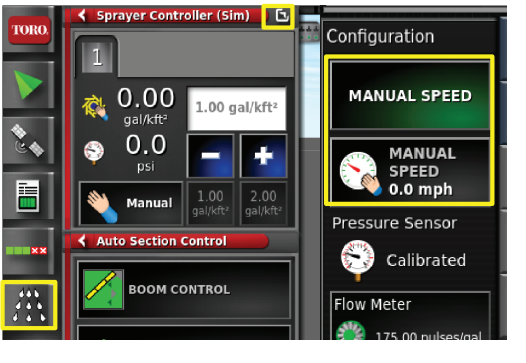

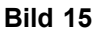

- 7. Tippen Sie auf das Hauptschalter-Symbol (nur Multi Pro 5800), siehe [Bild](#page-1-0) 2.
- 8. Stellen Sie die Abschnittsschalter (zwischen den Sitzen) auf die EIN-Stellung ([Bild](#page-5-0) 16), um das Sprühen zu starten.

<span id="page-5-0"></span>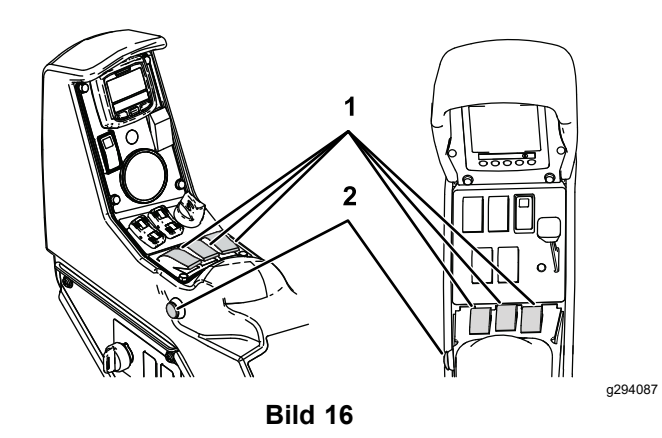

1. Abschnittsschalter 2. Hauptschalter

**Hinweis:** Sprühen Sie in der richtigen Geschwindigkeit entsprechend der gewünschten Auftragungsrate und den eingebauten Düsen an der Maschine; siehe *Düsenauswahlanleitung*.

# **Hinweise:**

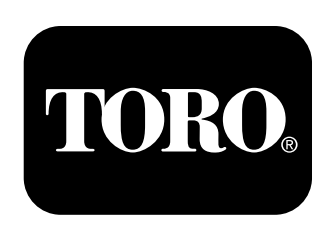

#### **Count on it.**